When using SJAMs, it is very common to want to filter or limit records for different users. All of these users are still part of the SJAMs replica set, but only have access to records determined by a filter in a partial replica…. The following are the steps necessary to create a filtered partial replica

**Step #1** Open the employees table in any SJAMs BE and print it. It should looks as: It is recommended that there is a Direct Employee entry. If there is not, please type directly into the table now.

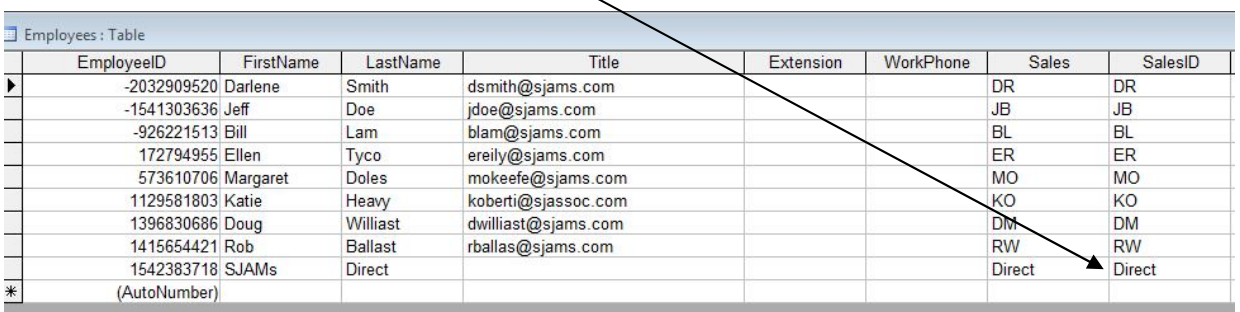

Now it is time to distribute the application to the remote users. Before SJAMs can be distributed, it must be determined which filters will be set for each sjamsbe that is created. The filter set which Company names (and related data) will be partitioned into the sjamsbe.

Let's use the Employees Table above as an example. Let's make a sjamsbe for Darlene Smith. It is important to note two Employeeid Numbers:

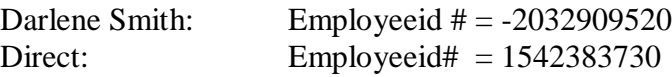

## **Step #2**

Open any SJAMs BE and the following form will open…. Click on the Create Partial Replica button .

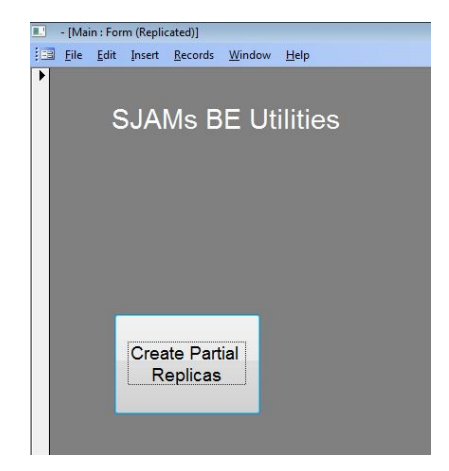

## **Step #3**

Partial Replica Wizard

Table to filter:

 $@AND$ 

 $OQR$ 

Fields in the table:

Paste

Help

Customers

Ship Fax NUmber

Employee ID<br>Class of Business Type of Business

Marketing Account

Filter expression

Cancel

Endproduct

Website

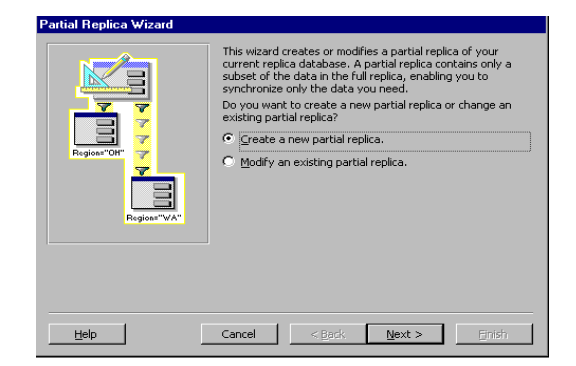

Make sure "Create a new partial replica" is selected and click Next

Next, you create the filter expression that determines the records in your partial replica. You can choose only one table to filter, but can include multiple fields in the filter expression.

 $\blacksquare$ 

[EmployeeID] = 1542383718 OR [EmployeeID] = -2032909520

**Back** 

 $\overline{\phantom{a}}$ 

 $Next$ 

 $\circledcirc$  =

 $\sum$ 

 $@<$ 

 $\circ$ 

 $\odot$  >=

 $\odot$  <=

Finish

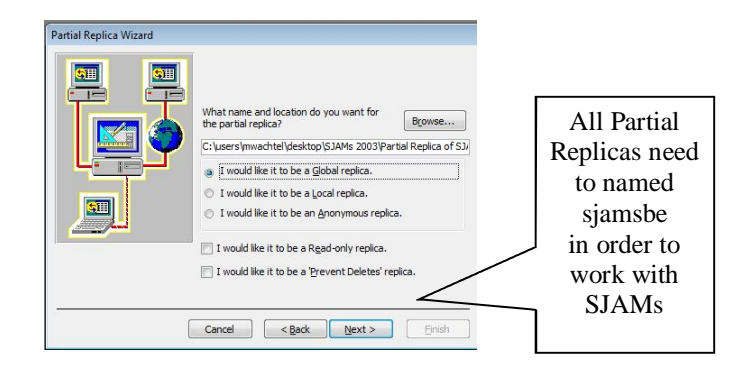

Name the new partial replica sjamsbe, Click Next

- #1: Change the Table to Filter to **Customers**
	- #2: Make sure the **OR** is selected, not **AND**
- #3: Double Click on the **Employeeid** field and the following should show in the Filter expression: [EmployeeID] =

#4: Type in the Direct Employeeid number

#5: Double Click on the **Employeeid** field again and the following should show:

 $[Employeeid] = 1542383730$  or  $[Employeeid] =$ 

#6 Type in Darlene Smith's Employeeid number

**Click Next**

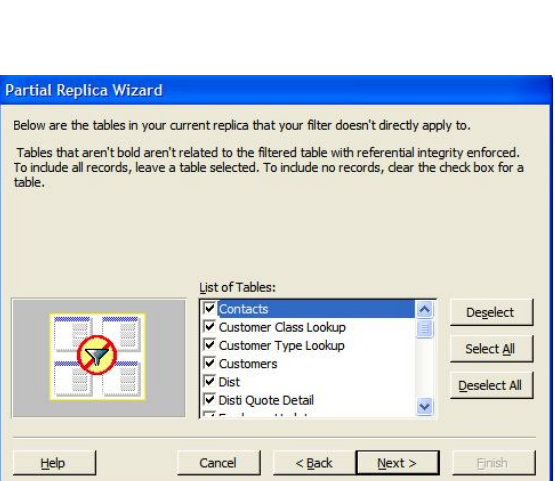

Make sure there is an 'OR'

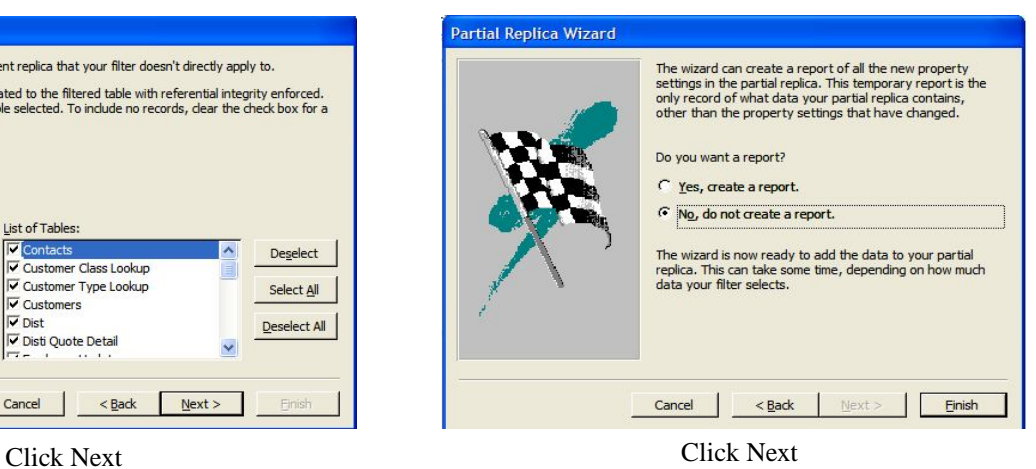

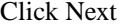